# **AccuCare Release Notes 9.8F**

This version of AccuCare includes a new updates to existing AccuCare modules, specifically Scheduling, Progress Notes and Billing.

# **New Features**

# **1. Scheduler**

AccuCare now has an updated Scheduler with new features to help streamline the process for agencies that wish to integrate their staff appointments with their clinical and billing workflow. All the common features are built into this new version of Scheduler, with additional features such as:

- Checking in clients for appointments with different status levels
- Transferring appointment information into Progress Notes for quality assurance and efficiency
- Transferring appointment information directly into Billing transaction feature
- Search for staff schedules based on custom attributes (i.e. language, credentials, etc.)

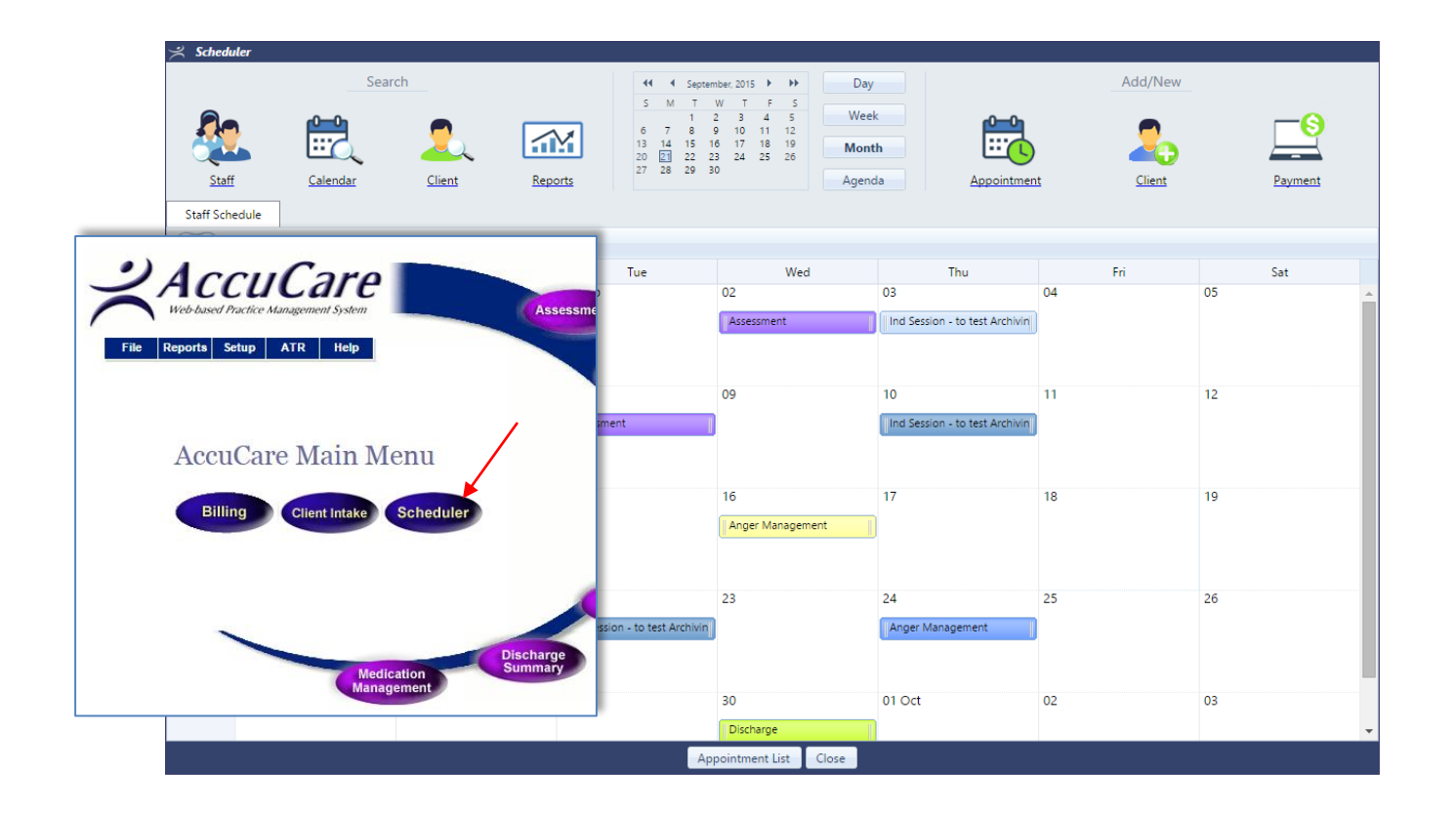

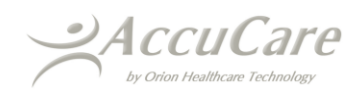

#### **2. Progress Notes Updated to Improve Group Notes**

**Streamlined Group Notes -** Users will now experience an easier way to individualize group notes. The Add Group Note screen now will include a section to individualize the note for each client in the selected group, from the same screen. This means users will not need to save the group note, then re-open that note from each client's records to individualize the group note. All notes can be done from the same screen to save on time and each client's treatment plans are accessible by the icon on the right.

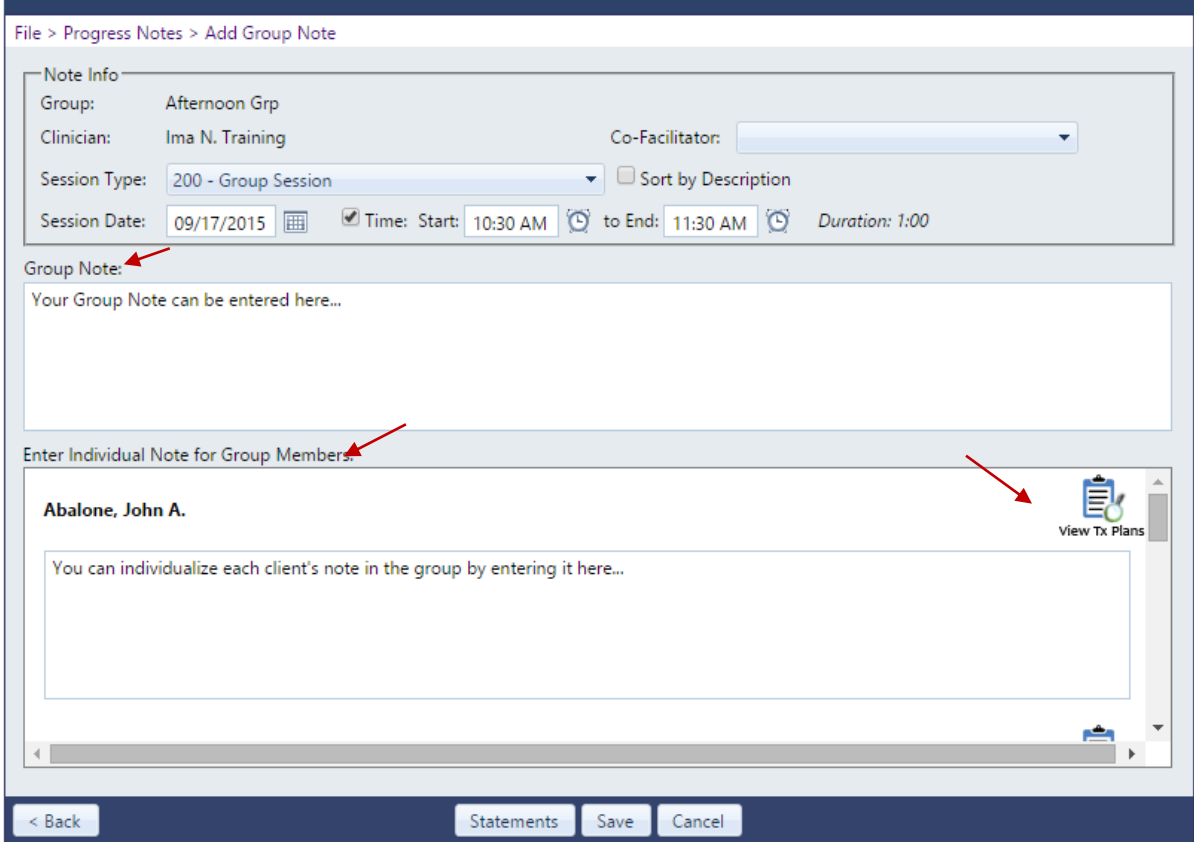

**Increased Character Limit** – Users will be able to enter up to 50,000 characters in the text/summary box. Previously, the character limit was 8,000.

**Quick Time Picker –** Users can now either quickly select a time from a list or type in the time

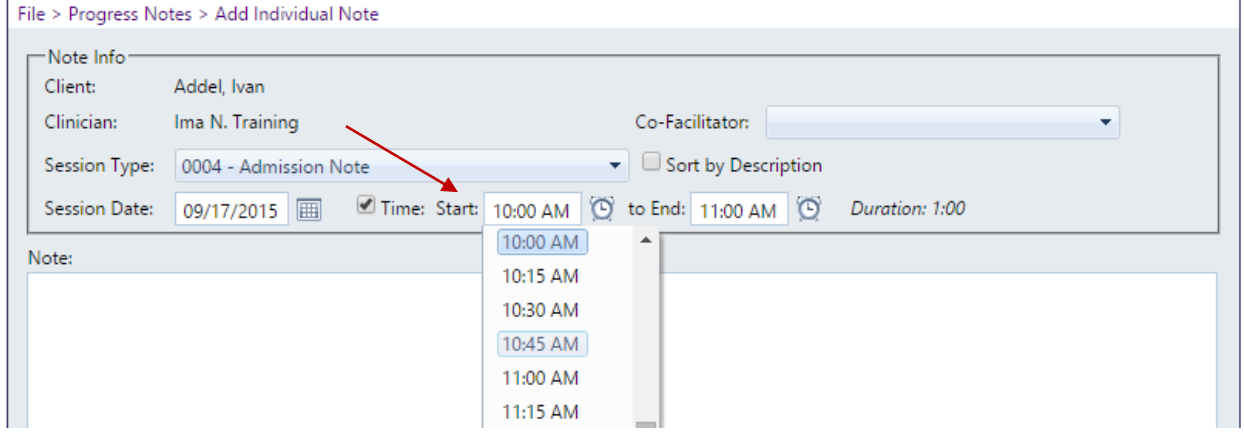

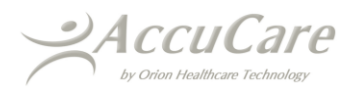

**Add Notes from Updated Scheduler –** In addition to Progress Notes, Scheduler is being updated to have an entire new look and feel. This update to Scheduler allows new features to be built into Progress Notes, including the ability to add a note from an appointment. Now users can create an appointment, check-in the client and transfer that information directly into a progress note.

| Client Check In-<br>Select Client:<br>-Check-In List | Select Check In Status:<br>Attended<br>◯ No Show<br>◯ Canceled<br>○ Confirmed<br>◯ Left Message<br>O Office Canceled<br>○ Rescheduled | Check In                                               | - Appointment Details -<br><b>Adult OP Admission</b><br>Event:<br>Session Type: Adult OP Admission<br>09/17/2015 09:00 AM<br>Start:<br>End:<br>09/17/2015 11:00 AM<br>Facilitator:<br>Ima N. Training |          |        |
|------------------------------------------------------|----------------------------------------------------------------------------------------------------|--------------------------------------------------------|----------------------------------------------------------------------------------------------------|----------|--------|
| <b>Client Name</b>                                   | Check In Status                                                                                                    | <b>Transfer to Billing</b><br>$\overline{\mathscr{L}}$ | <b>Transfer to Progress Notes</b><br>$\overline{\mathscr{L}}$                                                                                                    | Comments | Delete |
| Abalone, John A.                                     | Attended<br>$\blacktriangledown$                                                                                                    | $\overline{\mathcal{C}}$                               | $\overline{\mathscr{L}}$                                                                                                    | ÷        | X      |
| Abernacky, Paul                                      |                                                                                                    | $\overline{\mathscr{L}}$                               | $\overline{\mathbf{v}}$                                                                                                    | ÷        | X      |

*From Scheduling, "Check-in" clients and then transfer the information to Progress Notes (and/or Billing)*

*From Progress Notes, a new button has been added to create notes from the checked-in appointments*

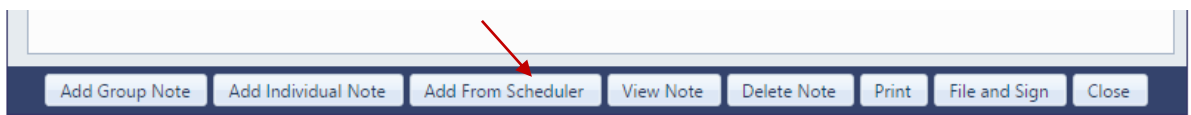

*User can select which checked-in appointments they would like to create a note for, then proceed to creating the note.*

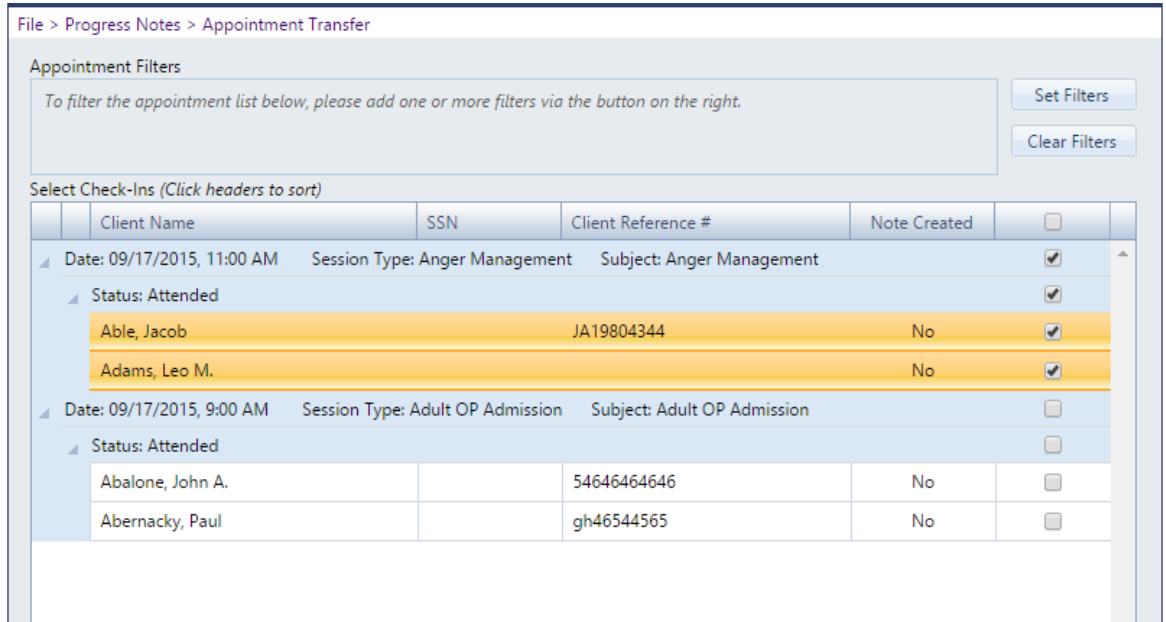

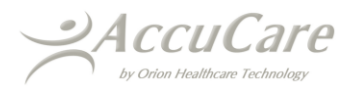

## **3. Billing Update to Include ICD-10 Codes, Client Diagnosis and Billing Transfer**

The ICD-10 Diagnosis Code implementation is scheduled for October 1, 2015. In response to the diagnosis code changes AccuCare has updated the process for assigning and using a diagnosis code for billing purposes. To see a full detailed user-guide to see instructions for using ICD-10 diagnosis codes and related changes in AccuCare Billing, go to: www.myaccucare.com/ com/pdf/Instructions for ICD-[10-Diagnosis\\_in\\_AccuCare.pdf](http://www.myaccucare.com/_com/pdf/Instructions_for_ICD-10-Diagnosis_in_AccuCare.pdf)

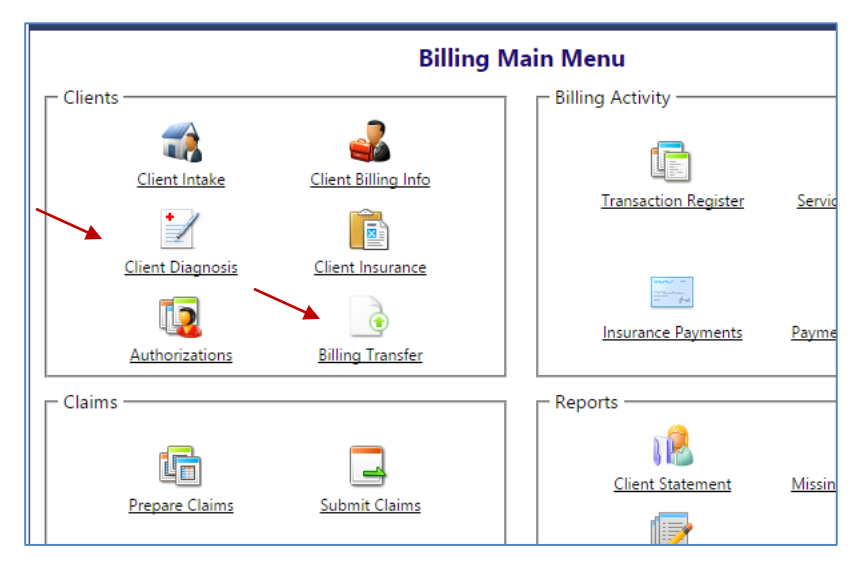

### **4. Billing: Progress Notes Transfer Updated to Billing Transfer**

To accommodate the additional functionality that the Scheduler has, AccuCare has updated its Progress Notes Transfer feature and is now called Billing Transfer. Progress Notes and now checked-in Appointments from Scheduler can be automatically transferred into the billing process using this feature, allowing the user to create transactions.

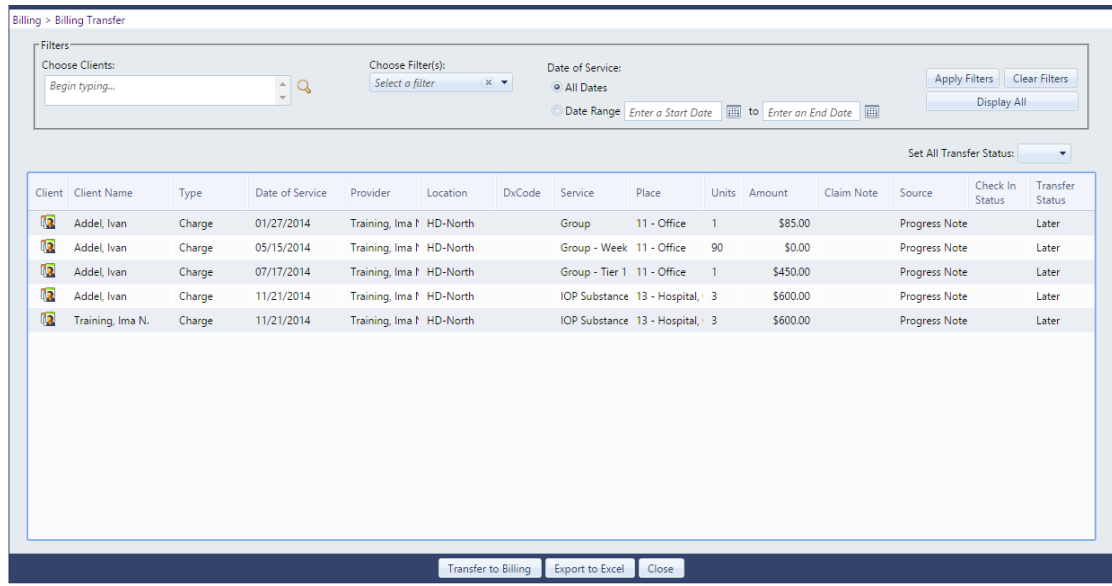

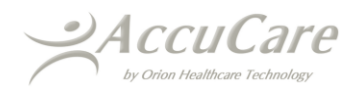